**Министерство образования и науки Челябинской области Государственное бюджетное профессиональное образовательное учреждение "Южно-Уральский государственный технический колледж"**

# **МЕТОДИЧЕСКИЕ РЕКОМЕНДАЦИИ ПО ЗАПОЛНЕНИЮ ЭЛЕКТРОННОГО ПОРТФОЛИО ПРЕПОДАВАТЕЛЯ ГБПОУ «ЮЖНО-УРАЛЬСКИЙ ГОСУДАРСТВЕННЫЙ ТЕХНИЧЕСКИЙ КОЛЕДЖ» В СПЕЦИАЛЬНО РЕАЛИЗОВАННОМ СЕРВИСЕ**

Челябинск, 2022

Методические рекомендации составлены в соответствии с действующим локальным нормативным актом - СМК – ПП – 122 – 01 – ПОЛОЖЕНИЕ об электронном портфолио преподавателя ГПБОУ «Южно-Уральский государственный технический колледж»

#### УТВЕРЖДАЮ Заместитель директора по УМР

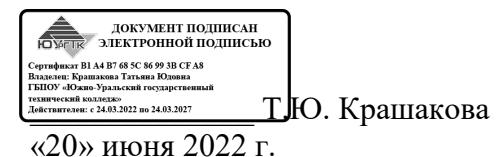

Разработчики: Т.Ю. Крашакова, заместитель директора по учебно-методической работе ГБПОУ «Южно-Уральский государственный технический колледж», Ю.В. Селезнева, методист УМЦ ГБПОУ «Южно-Уральский государственный технический колледж», Н.В. Новицкая, инженер ИЦ ГБПОУ «Южно-Уральский государственный технический колледж»

# **1. Электронное портфолио преподавателя – основания, цели, задачи и этапы разработки и ведения.**

Электронное портфолио — это способ фиксирования, накопления и оценки педагогической деятельности преподавателя (педагогического работника), один из современных методов его профессионального развития. Портфолио позволяет педагогу более широко и разнообразно презентовать свои достижения, умения и направления деятельности, выходя за рамки специальности и предметов преподавания, помогает планировать, отслеживать и корректировать образовательную траекторию, становится доказательством роста его профессионального уровня, является основанием для: аттестации педагогического работника, оценки эффективности и результативности (качества) работы преподавателя. Оно предназначено для систематизации накопленного опыта, определения направления развития педагога, для объективной оценки его профессионального уровня.

Нормативной базой разработки и ведения электронного портфолио преподавателя колледжа являются:

− Федеральный закон от 29.12.2012 № 273-ФЗ «Об образовании в Российской Федерации»;

− Приказ Министерства образования и науки Российской Федерации от 07 апреля 2014г. № 276 «Об утверждении порядка проведения аттестации педагогических работников организаций, осуществляющих образовательную деятельность»;

Письмо Министерства образования и науки Российской Федерации № 08-1933 и Профсоюза работников народного образования и науки Российской Федерации № 505 от 03.12.2014г. «О разъяснениях по применению порядка проведения аттестации педагогических работников организаций, осуществляющих образовательную деятельность»;

Устав ГПБОУ «Южно-Уральский государственный технический колледж»:

локальный нормативный акт - СМК – ПП – 122 – 01 – Положение об электронном портфолио преподавателя ГПБОУ «Южно-Уральский государственный технический колледж».

Основной целью использования электронного портфолио является мониторинг развития профессиональной компетентности преподавателя, фиксация индивидуальных достижений педагогов в рамках действующей внутренней системы оценки качества образования в колледже.

Электронное портфолио обеспечивает накопление информации необходимой преподавателю для:

-подготовки к аттестации на квалификационную категорию;

-представления к государственным, отраслевым и иным наградам;

-мониторинга профессионального роста.

Создание и ведение электронного портфолио позволяет решить задачи, связанные с демонстрацией преподавателем своего профессионального роста, представлением результатов в области профессиональной деятельности; осмыслением собственного профессионального роста, рефлексией своей деятельности; оценкой собственных индивидуальных достижений и достижений студентов.

Электронные портфолио преподавателей реализуются в специально разработанном сервисе колледжа, размещенном в сети колледжа.

#### **2. Создание профиля и порядок работы в сервисе.**

2.1. Для создания профиля преподавателю необходимо перейти по ссылке для входа в сервис http://prep.sustec.ru/admin/

авторизоваться - ввести свои учетные данные (имя пользователя и пароль, которыми преподаватель пользуется в локальной сети колледжа), далее - нажать кнопку «Войти».

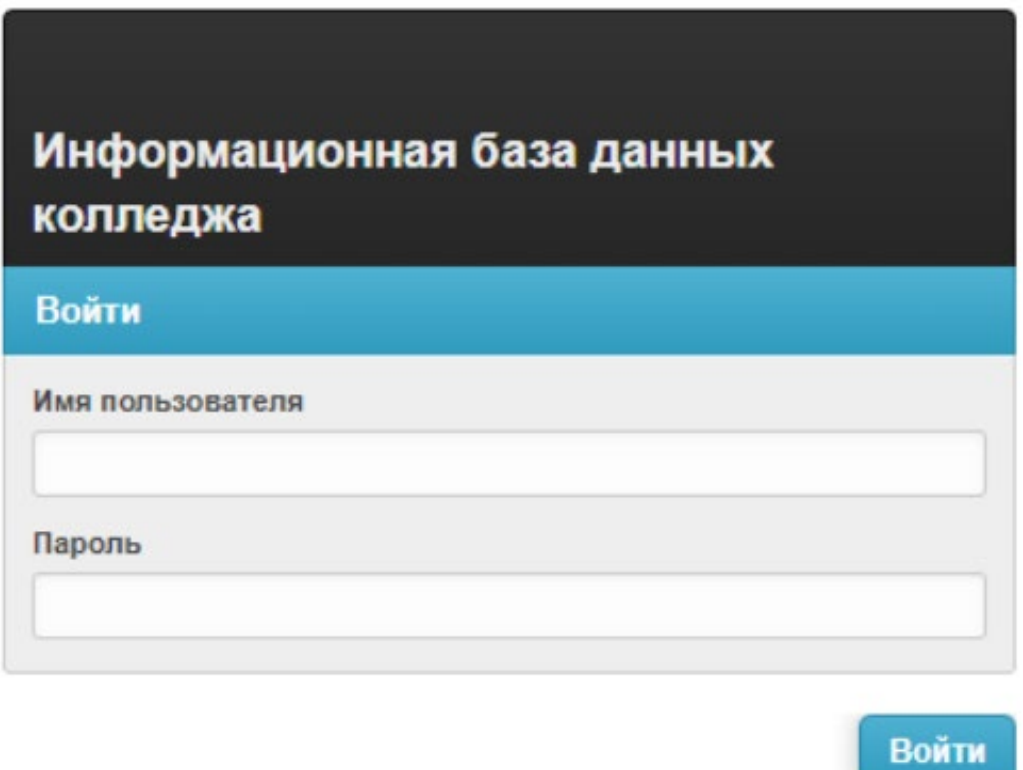

2.2. Профиль преподаватель создает при ПЕРВОМ входе в систему, для чего необходимо нажать кнопку «Добавить» (на рисунке выделена красным).

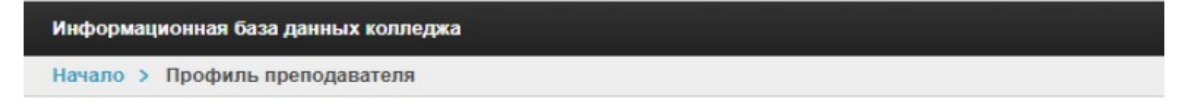

Администрирование приложения «Профиль преподавателя»

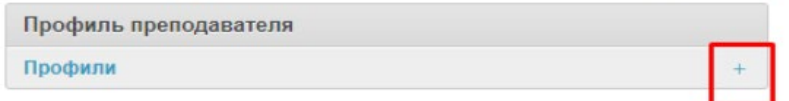

2.3. Открылась страница создания профиля, Преподаватель начинает за-

полнять поля.

Портфолио содержит шесть основных разделов:

- 1) Основные (сведения);
- 2) Методическая работа;
- 3) Инновационная деятельность;
- 4) Достижения;
- 5)Работа со студентами;
- 6) Другое.

Информация может вноситься в разделы портфолио в любом удобном для преподавателя порядке.

Переход по разделам осуществляется путем нажатия соответствующих вкладок на верхней части страницы сервиса (на рисунке ниже выделены красным).

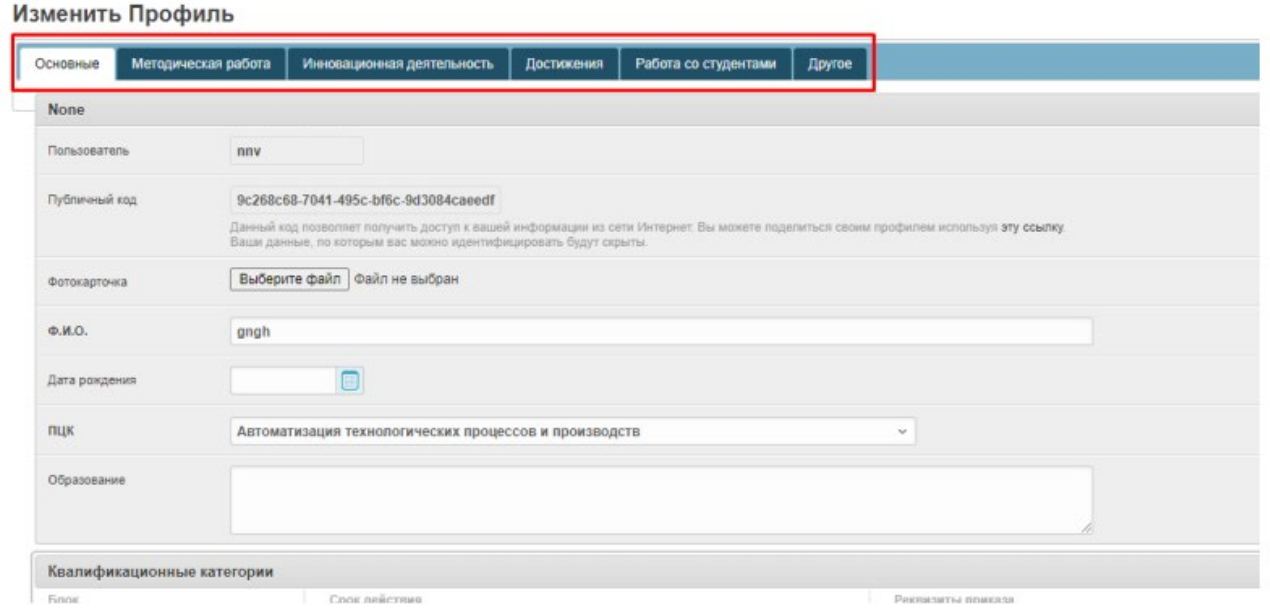

2.4. В разделе «Основные» преподаватель начинает вносить с подгрузки своего фото, для чего достаточно нажать на кнопку «Выберите файл», выбрать заранее подготовленное фото и загрузить его. Аналогично осуществляется подгрузка всех подтверждающих документов.

2.5. После внесения любых данных и подгрузки документов необходимо сохранить внесенные изменения в профиле путем нажатия одной из кнопок, расположенных в нижней части экрана расположены:

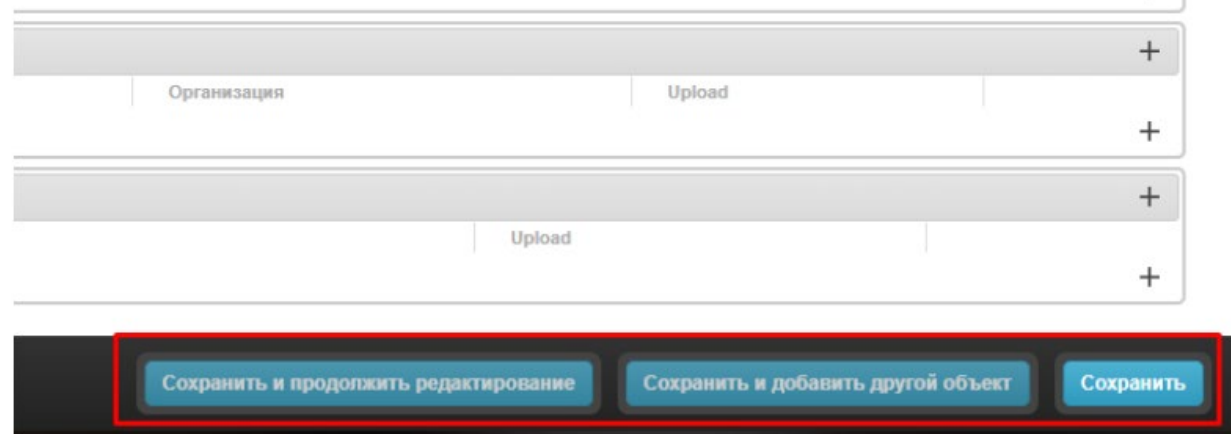

− «Сохранить и продолжить редактирование» - сохраняет внесенные изменения. Можно продолжать редактировать профиль.

− «Сохранить» - сохраняет внесенные изменения и закрывает профиль с переходом на страницу со списком профилей. Используется, когда работа с профилем закончена.

Кнопка «Сохранить и добавить другой объект» преподавателем не используется.

2.6. Добавление сведений (информации) в любой подраздел осуществляется в один клик по кнопками под каждым подразделом «Добавить еще один ….»

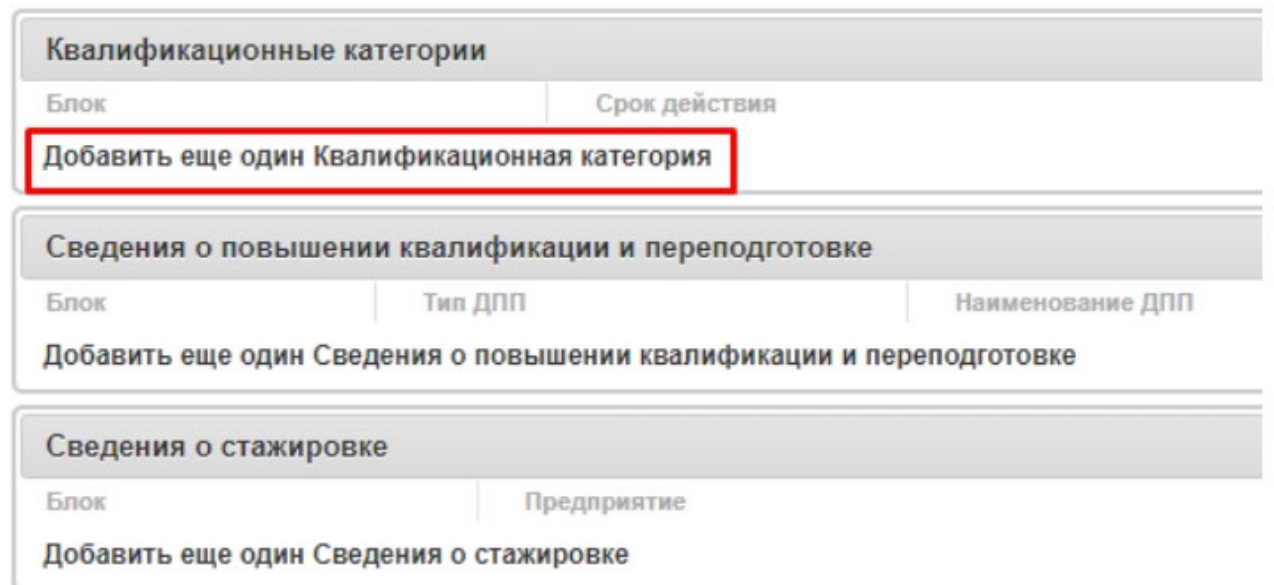

# **3. Заполнение раздела «Основные».**

В разделе «Основные» преподаватель вносит:

1. свои персональные данные: Фамилия, имя и отчетство и дату рождения;

2. из выпадающего списка выбирает предметную (цикловую) комиссию, в состав которой включен в соответствии с приказом по колледжу,

3. сведения об образовании: уровень образования (например: среднее профессиональное или высшее (бакалавриат/специалитет/магистратура), наименование образовательного учреждения, год окончания, специальность по диплому, квалификация по диплому (при наличии различных уровней образования или направлений подготовки в указанном формате перечисляются все);

4. данные о квалификационной категории в формате: срок действия, реквизиты Приказа Министерства образования и науки Челябинской о присвоении, с подгрузкой скан-копии приказа (фрагмента приказа) о присвоении категории, который можно взять: в электронном виде с сайта Министерства образования и науки Челябинской области (Раздел «Деятельность» - подраздел «Кадровая политика» - вкладка «Аттестация педагогических кадров») или в бумажной версии у документоведа учебно-методического центра (главный корпус Монтажного комплекса, кабинет 208).

5. сведения о повышении квалификации и переподготовке: из выпадающего списка выбирается тип дополнительной профессиональной программы - Повышение квалификации или Переподготовка, в поле «Наименование ДПП» указывается наименование образовательной программы, по которой преподаватель прошел обучение, в поле «Количество часов» - количество часов, указанное в документе об обучении, в поле «Организация» указывается наименование образовательной организации, в которой или от которой прошло обучение (указана в документе об обучении) с подгрузкой скан-копии удостоверения о повышении квалификации или диплома о профессиональной переподготовки. Сведения о профессиональной переподготовке вносятся без учета сроков окончания обучения, а сведения о повышении квалификации за три последних года.

6. сведения о стажировке вносятся исключительно преподавателями общепрофессионального и профессионального циклов, в поле «Предприятие» - указывается наименование предприятия или организации, на базе или от имени которой была реализована стажировка, в поле «Сроки» - период прохождения стажировки, в поле «Отчетный документ» - наименование документа, полученного по итогам стажировки (Удостоверение о повышении квалификации в форме стажировки, Пакет документов о стажировке на предприятии (Индивидуальная программа стажировки, Отчет о выполнении программы стажировки, Справка об итогах стажировки) с подгрузкой скан-копии отчетного документа.

# **4. Заполнение раздела «Методическая работа».**

В раздел «Методическая работа» преподаватель вносит:

1. информацию об участии в работе методических объединений в формате тема и результат: в поле «Тема» указывается направление и содержание работы в составе методических объединений, в поле «Результат» описывается результат, полученный в рамках работы в составе методических объединений с подгрузкой скан-копий подтверждающих документов (скан-копии приказов, справок, программ и проч.);

2. сведения о педагогических разработках учебных занятий или мероприятий, проведенных преподавателем, в рамках которых преподаватель демонстрирует уровень владения современными образовательными технологиями, уровень своего педагогического мастерства:

- в поле «Тема» указывается тема занятия или мероприятия, разработка которого далее представляется,

- в поле «Рецензия» дается методическая характеристика занятия/мероприятия – указываются цели, вид и тип занятия, технологии и методы обучения, формы, средства обучения;

- в поле «Дата» - указывается дата проведения занятия/мероприятия,

с подгрузкой методической разработки учебного занятия или мероприятия, выполненной с учетом установленных в колледже требований;

3. информацию об учебно-методических педагогических разработках – методических рекомендациях, указаниях, методических пособиях, рабочих тетрадях сборниках материалов и проч., разработанных преподавателем за 3 – 5 последних года и актуальных на момент заполнения (пополнения) электронного портфолио:

- в поле «Тема» указывается название учебно-методической разработки (Например: Методические рекомендации по выполнению практических работ по учебной дисциплине ИНФОРМАТИКА для специальности 08.02.04 Водоснабжение и водоотведение),

- в поле «Рецензия» приводится краткая аннотация к разработке - что содержит, для чего разработана, кем и когда рассмотрена (Например: Рабочая тетрадь по общеобразовательной учебной дисциплине «Информатика» рассчитана для студентов 1 курса всех специальностей и включает в себя 224 задания. Задания рабочей тетради направлены на достижение результатов обучения: личностных, метапредметных, предметных. Задания разделены по темам курса информатики. Рабочая тетрадь содержит пояснительную записку, темы дисциплины, виды и результаты деятельности, перечень используемых источников. Рассмотрено на заседании ПЦК комиссией ИТ, протокол №10 от 08.06.2017г.),

- в поле «Дата утверждения» указывается дата утверждения Экспертным советом колледжа, указанная на обороте титульного листа учебно-методической разработки,

с подгрузкой методических рекомендаций, указаний, пособий и прочих разработок,

4. сведения об электронных образовательных ресурсах, разработанных преподавателем самостоятельно или в соавторстве:

- в поле «Наименование» указывается название ЭОР (Например: Электронный учебный курс по дисциплине "Информатика" социальноэкономического профиля),

- в поле «Ссылка» приводится ссылка на ЭОР, размещенный с системе дистанционного обучения колледжа <https://dom.sustec.ru/>

5. информацию об экспертно-методической деятельности преподавателя:

- из выпадающего списка выбирается уровень,

- из выпадающего списка выбирается вид экспертно-методической деятельности,

- в поле «Содержание» описывается содержание экспертно-методической деятельности (Например: Член экспертной группы и член жюри областной олимпиады профессионального мастерства по УГС 22.00.00 Технология материалов),

с подгрузкой скан-копий подтверждающих документов (приказов, дипломов или сертификатов, протоколов и проч.).

#### **5. Заполнение раздела «Инновационная деятельность»**

В раздел «Инновационная деятельность» преподаватель вносит:

1. Сведения о публикациях за последние 3 – 5 лет:

- в поле «Тема» указывается название статьи или издания,

- в поле «Издание» указывается наименование издания, в котором опубликована статья (Научный журнал, Сборник материалов конференций и т.д.),

- из выпадающего списка выбирается уровень издания, в котором опубликована статья,

- в поле «Рецензия» приводится аннотация статьи (публикации),

с подгрузкой скан-копии фрагмента издания (титульный лист, содержание и статья),

2. Информацию о выступлениях:

- в поле «Тема» указывается тема доклада, мастер-класса, открытого урока и проч.,

- в поле «Место» указывается место выступления (организация, предприятие или проч.),

- из выпадающего списка выбирается уровень мероприятия, на котором выступал преподаватель,

- в поле «Вид доклад, модерация, мастер-класс, открытый урок» указывается вид конкретного выступления,

- в поле «Рецензия» дается краткая аннотация доклада (о чем?),

- в поле «Дата выступления» отмечается дата проведения мероприятия, на котором выступал преподаватель,

с подгрузкой скан-копии подтверждающего документа (программы, сертификата докладчика и проч.).

3. Сведения об инновационной деятельности:

- в поле «Тема» указывается содержание инновационной деятельности (Например: работа в проектной команде по реализации инновационного проекта….),

- в поле «Результат» прописывается результат участия в инновационной деятельности,

с подгрузкой скан-копии подтверждающего участие в инновацинной деятельности документа.

# **6. Заполнение раздела «Достижения»**

В раздел «Достижения» преподаватель вносит:

1. Информацию о наградах (отраслевых и государственных):

- в поле «Тип награды» указывает тип его конкретной награды (Например: Почетная грамота Министерства образования и науки Российской Федерации),

- в поле «Название награды» указывает ее название,

- в поле «Реквизиты документа о награждении» указывает реквизиты Приказа органа исполнительной власти/Министерства или Ведомства о присуждении награды,

- в поле «Дата награждения» указывает дату присуждения награды,

с подгрузкой скан-копии подтверждающего документа,

2. Информацию об участии в профессиональных конкурсах:

- в поле «Тема» указывает название профессионального конкурса,

- в поле «Результат» отмечает результативность участия в конкурсе,

- из выпадающего списка выбирает уровень конкурсного мероприятия,

- из выпадающего списка выбирает форму участия,

- из выпадающего списка выбирает организатора конкурсного мероприятия,

- в поле «Дата» указывает дату проведения конкурса,

с подгрузкой скан-копии подтверждающего документа (Диплом, Грамота, Сертификат участника, Приказ по итогам конкурса и проч.).

#### **7. Заполнение раздела «Работа со студентами»**

В раздел «Работа со студентами» преподаватель вносит:

1. Информацию о результатах освоения образовательных программ:

- из выпадающего списка выбирает тип мониторинга,

- в поле «Мониторинг» указывается направление или вид мониторинга: мониторинг результатов освоение ОП ПЦК/ мониторинг обученности в рамках СМК / ВПР,

- в поле «Информация» дается краткое описание результатов мониторинга, с подгрузкой скан-копии подтверждающего документа,

2. Информацию о достижениях обучающихся, подготовленных преподавателем:

- из выпадающего списка выбирается тип мероприятия,

- в поле «Наименование» указывается название конкурсного мероприятия,

- из выпадающего списка выбирается форма участия,

- из выпадающего списка выбирается организатор,

- в поле «Результат» указывается результативность участия в мероприятии (участие или место/лауреат),

- из выпадающего списка выбирается уровень мероприятия,

- в поле «Дата» указывается дата проведения конкурсного мероприятия,

с подгрузкой скан-копии подтверждающего документа (Диплом, Грамота, Сертификат, Заявка, Протокол и проч.),

3. Сведения о динамике результатов промежуточной аттестации:

- в поле «УД, МДК, УП» указывается элемент образовательной программы – название учебной дисциплины и (или) профессионального модуля и (или) учебной практики),

- в поле «Описание» дается характеристика динамики результатов промежуточной аттестации за период 2- 3 учебных года,

с подгрузкой скан-копии подтверждающего документа,

4. Сведения о динамике результатов ГИА:

- в поле «Специальность» указывается наименование образовательной программы (специальности) в рамках которой производится оценка,

- в поле «Описание» дается характеристика динамики результатов ГИА за период – 2-3 учебных года, в т.ч. динамки результатов демонстрационных экзаменов и независимой оценки квалификаций,

с подгрузкой скан-копии подтверждающего документа.

#### **8. Заполнение раздела «Другое»**

В раздел «Другое» преподаватель вносит:

1. Информацию об участии в профориентационной деятельности:

- в поле «Наименование мероприятия, сроки» указывает тип и название профориентационного мероприятия и срок (сроки) его проведения,

- в поле «Описание содержания деятельности» характеризует содержание своей работы в рамках подготовки и проведения конкретного профориентационного мероприятия,

с подгрузкой скан-копии подтверждающего документа (приказа, программы и проч.),

2. Информацию об организации внеурочной деятельности:

- в поле «Мероприятие, дата» указывает название и дату проведения внеурочного мероприятия (по учебной дисциплине или внеклассноого мероприятия воспитательной направленности),

- в поле «Процент охвата студентов» отмечает в процентом соотношении количество участников мероприятия от общего числа обучающихся в группе (группах),

- в поле «Содержание» дает краткую характеристику мероприятия,

- в поле «Результат» описывает результаты проведения мероприятия,

с подгрузкой скан-копии подтверждающего документа, в т.ч. возможно – методической разработки мероприятия с отзывами на него.

3. Сведения о взаимодействии с родительской общественностью, с социальными партнерами:

- в поле «Мероприятие, дата» указывается название и дата проведения мероприятия,

- в поле «Содержание» дается краткая характеристика мероприятия, программы мероприятия, его цели и задач,

- в поле «Результат» описываются результаты мероприятия,

с подгрузкой скан-копии подтверждающего документа.

# **9. Редактирование и пополнение профиля**

Колледж живет активной разноплановой жизнью, проводится большое число различных колледжных мероприятий, организуется участие преподавателей и студентов в мероприятиях различных направлений разных уровней, успешно функционирует система неформального повышения квалификации. Все это обеспечивает рост профессионализма педагогов, что позволяет постоянно пополнять электронные портфолио преподавателей и видеть прирос активности и профессионального мастерства педагогов.

Преподавателям рекомендовано постоянно пополнять электронное портфолио актуальной информацией.

Для внесения новых сведений необходимо выполнить повторный вход в портал для редактирования профиля: нужно вновь пройти по ссылке и авторизоваться (см. раздел 2 пункт 2.1). Попав на главную страницу сервиса необходимо нажать кнопку «Профили».

# Администрирование сайта

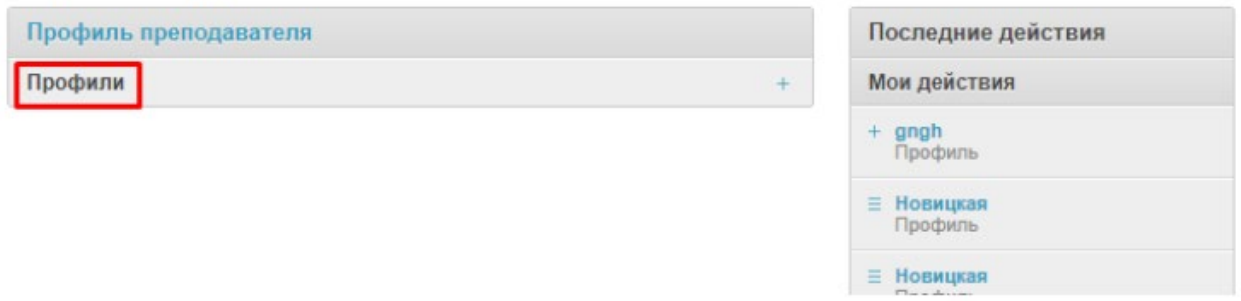

Далее преподавателю необходимо из списка выбирать профиль со своим ФИО и кликнуть по нему.

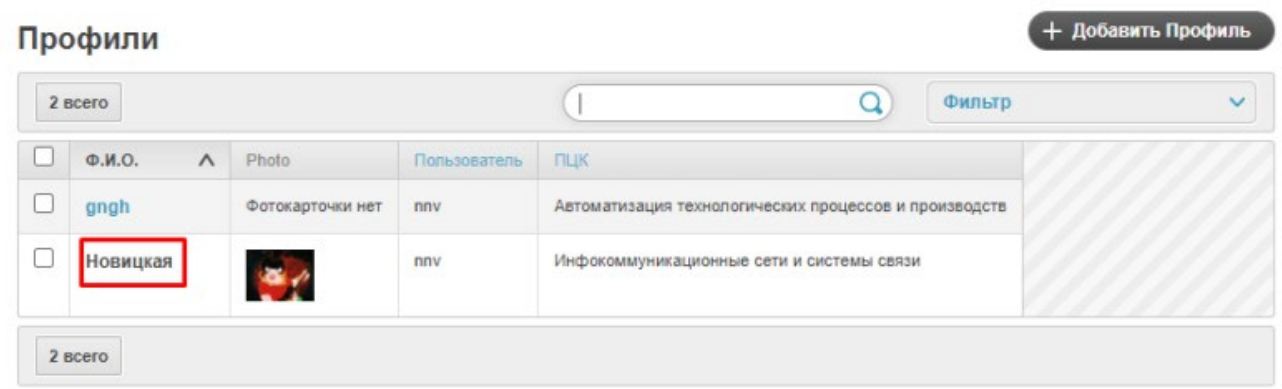

Информация, потерявшая актуальность, может быть удалена. В конце каждой строки есть «-», при нажатии на него, строка удалится.

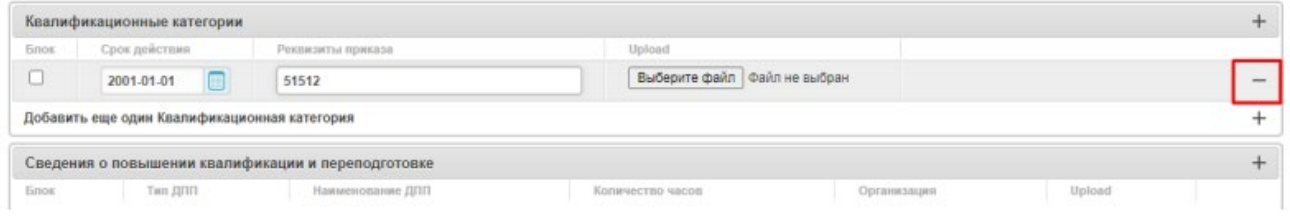